## **I want to print personalized wedding invitations. I want to print the names of each person I invite on their own personalized invitation.**

Because you have shared in our lives by your friendship and love, we This document describes the steps you would take to use **numberED** to print Jennifer Cathryn Hughes the invitations. and Jason Fredrick Capp We want the invitation to look like the together with our parents following example on the right. In the example, the line 'Mr. Carlos Alvarez' is invite an invitee. Mr. Carlos Hlvarey Each invitation printed is to contain the name of a different guest to the wedding. to share The remainder of the invitation is to be the beginning of our new life together the same. Each invitation is to be 5.5 x when we exchange marriage vows 8.5 inches. on Saturday, the fourth of Hugust Two thousand and one We choose to print them on an 8.5x11 at four o'clock in the afternoon sheet in landscape orientation where there are two invitations on each sheet. St. Paul's Church There is no sheet waste. The landscape 10 West Oak Street layout of 2 invitations on one sheet Springfield, Illinois would look like the figure below. They will be cut apart before

They are sent.

Because you have shared in our lives by your friendship and love, we Jennifer Cathryn Hughes Jason Fredrick Capp together with our parents Mr. Carlos Moarez

to sharo sinning of our new life together ohon wo oxchango marriago ocwi

on (Saturday, the fourth of Bugust at four o 'clock in the afternoon

> St. Paul's Church 10 West Oak Street Springfield, Illinois

Because you have shared in our lives by your friendship and love, we Jennifer Cathryn Hughes

**Jason Fredrick Capp** 

together with our parents ineite

Drs. Sharon & Edward Rosentha to sharo

the beginning of our new life together when we exchange marriage vows

on Saturday, the fourth of August at four o'clock in the afternoon

> St. Paul's Church 10 West Oak Street Springfield, Illinois

We need 40 invitations. Printing them 2 to a sheet (ie 2-up) will use 20 sheets.

First, we need to create a text file that will hold the invitee names. That file will be read by **numberED** as it prints the invitations.

**numberED** 11/2/2014 **page 1 of 10** Contact: [support@EDit](mailto:support@EDit-LLC.com)**-**LLC.com Copyright © 2003-15 EDit Software World Rights Reserved 1. The text file which holds the invitee names can be created by any program that can output a text file. This job is only substituting one value (invitee) per form (invitation) so the format of lines in the file is simple. See the **numberED** manual – under *Variable Data* – for instructions on how to format lines when you need to substitute multiple values per form.

Using the *NotePad* editor enter the following lines and save the file as 'guests.txt'. OR use a spreadsheet program like *Excel* entering the data as text in the first cell of each row. Save the Excel data as a csy filetype – a text file – named 'guest.csv'. [Use of a spreadsheet program will make creation of a text file easier when you are substituting multiple values per form.]

NotePad file – 'guest.txt' Excel data – 'guest.csv'

%Name "[1,1]" Mr. Carlos Alvarez Catherine & Francis Burzik Betty & Howard Halff "Pedro McDougal, MD" Dr. Martha Wood & Mr. Herbert Pearce "[1,2]" Drs. Sharon & Edward Rosenthal Susan & Michael King Mr. Carl A. Seale & Ms. Carol L. Klose Mr. & Mrs. J. Tullos Wells "Mrs. John H. White, Sr."

NOTICE: We entered 10 names. You can add 30 more – to make 40 invitations. Also notice that if the data contains a comma ',' (like Mrs. John H. White, Sr.), it must be surrounded by quote marks "s when using *NotePad*.

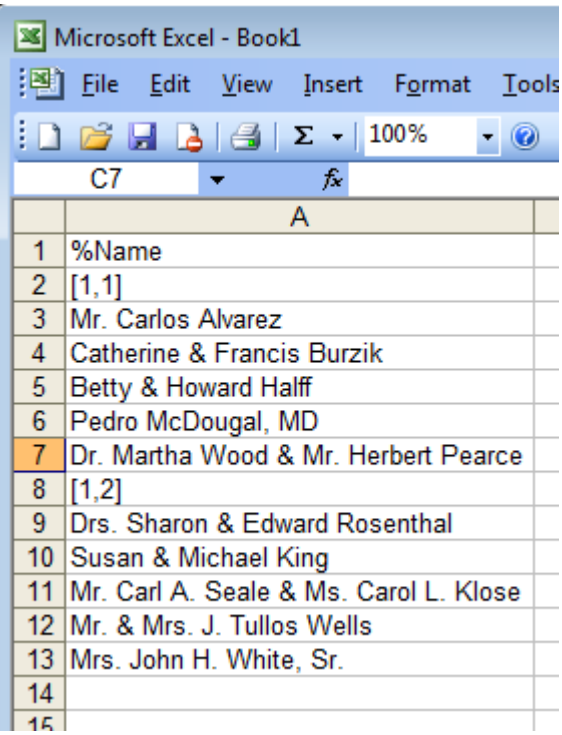

Programs like *Excel* will add the quote marks when needed if the file is saved as a csv filetype.

What are those other lines in the file - %Name, [1,1] and [1,2]? The first line contains a label '%Name' which is created here and will be used in **numberED** wherever the invitee names are to be printed. Our sheets will contain 2 invitations each when they print – there is 1 row of invitations which holds 2 invitations. The names we want to print must be organized into 2 lists – a list for the left hand invitations and a list for the right hand invitations. The left hand invitations are in row 1 column 1 as **numberED** sees them or [1,1]. The right hand invitations are in row 1 column 2 or [1,2]. Use the  $[1,1]$  before the invitees that are to print on row 1 column  $1$  – the left hand invitation. Use the  $[1,2]$  before the invitees that are to print on row 1 column 2 – the right hand invitation.

**numberED** 11/2/2014 page 2 of 10 Contact: [support@EDit](mailto:support@EDit-LLC.com)**-**LLC.com Copyright © 2003-15 EDit Software World Rights Reserved

Using either type of program to create the text file should result in a file containing lines the look like those above in the *Notepad* example.

- 2. Now we go to **numberED** to setup and complete this job.
- 3. We need to define the sheet layout for **numberED**.

To do that we must create a new sheet. Open **numberED** and select *File, New…, Sheet*... from the main menu. We are using 8.5x11 inch stock for our sheet, so select *letter* (8.5x11) (make sure that choice is highlighted). We want to use this sheet in its landscape orientation, so select the landscape button. We are using 2 columns and one row of invitations on the sheet, so set the *items across* to 2 and the *items down* to 1. The finished invitation width and height are entered into '*Each item on the sheet is* 5.5 *wide by* 8.5 *high*. On our 2-up sheet there are no *top* or s*ide margins*, so both are set to zero. Our example layout has no waste between invitations so the *horizontal* and *vertical gutters* are zero. Lastly, give the new sheet definition its own unique name so that you can reference it later. We will call ours *Invitation*. The completed new *Sheet Specification* dialog should look like the above figure. (Notice the display on the right shows the layout as specified.)

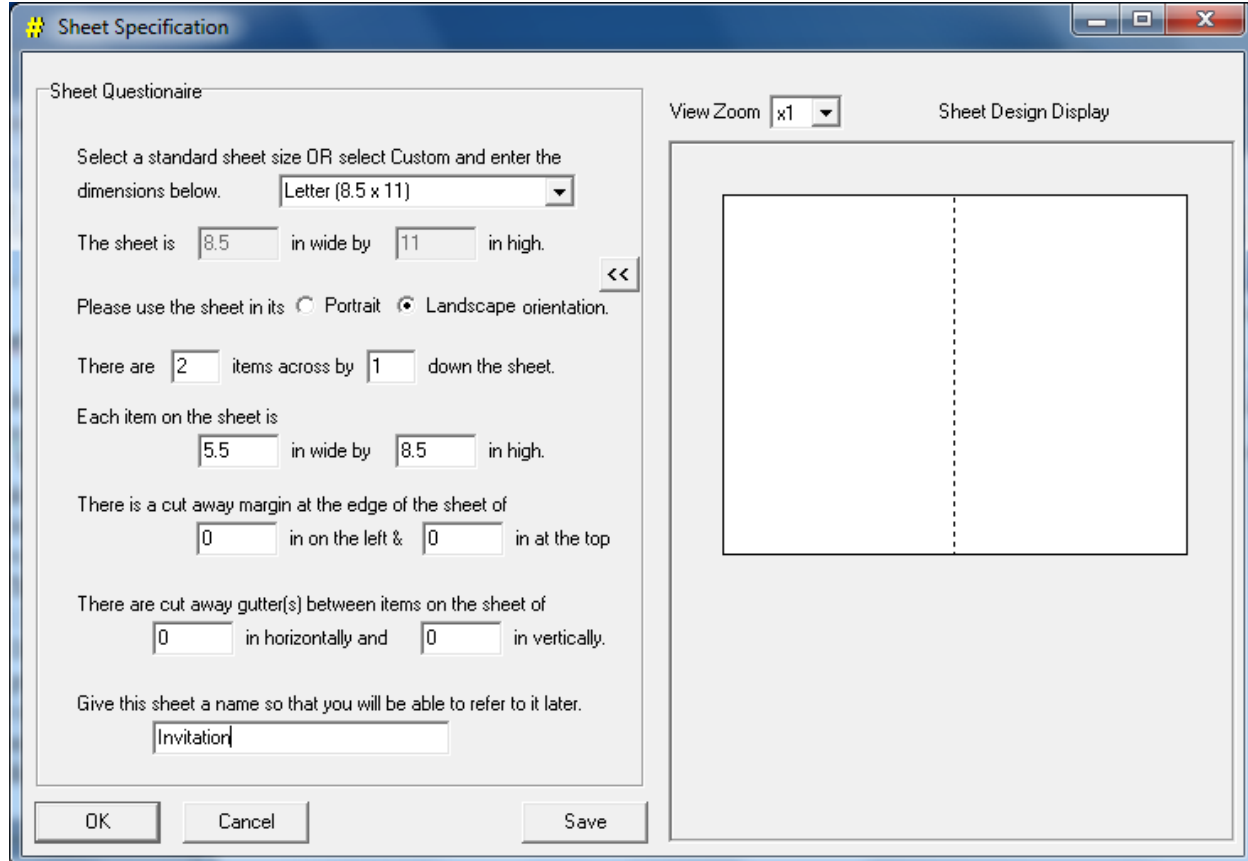

Then click *Save* to save this new specification. Finally click *OK* to return to the main **numberED** window.

**numberED** 11/2/2014 **page 3 of 10** Contact: [support@EDit](mailto:support@EDit-LLC.com)**-**LLC.com Copyright © 2003-15 EDit Software World Rights Reserved 4. Now we will setup the job (and making use of the sheet we just defined). Select *File, New…, Job…* from the main menu. The *Setup Job* dialog will display. In this job we are going to use the sheet we just defined. To do that, select *Custom* in the *Vendor / Custom* listbox and then select *Invitation* in the *Sheet Name* listbox. **numberED** now knows how many invitations are to be printed on each sheet of this job and where they are on that sheet. Make sure each choice is highlighted. The *Setup Job*

dialog should look like the following:

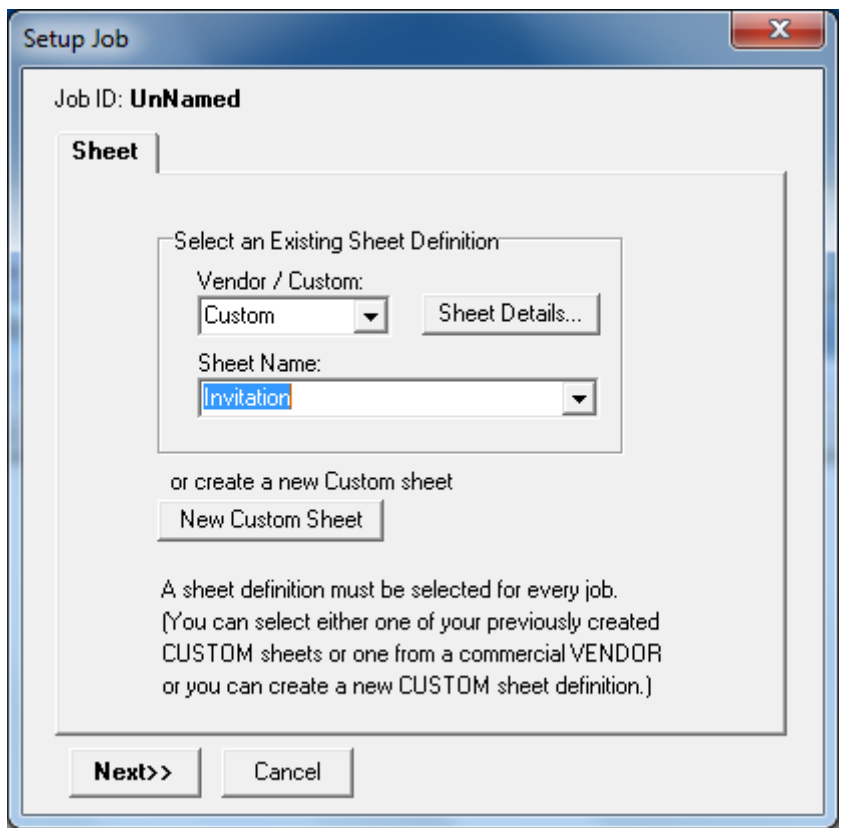

Then click *Next*.

5. For this job, we will not be using the numbering capabilities of **numberED**, so select *None* for the *Type of Numbering*. We are printing 20 invitations, 2-up, so that 10 sheets will be enough. Enter 10 into the *unique* field.

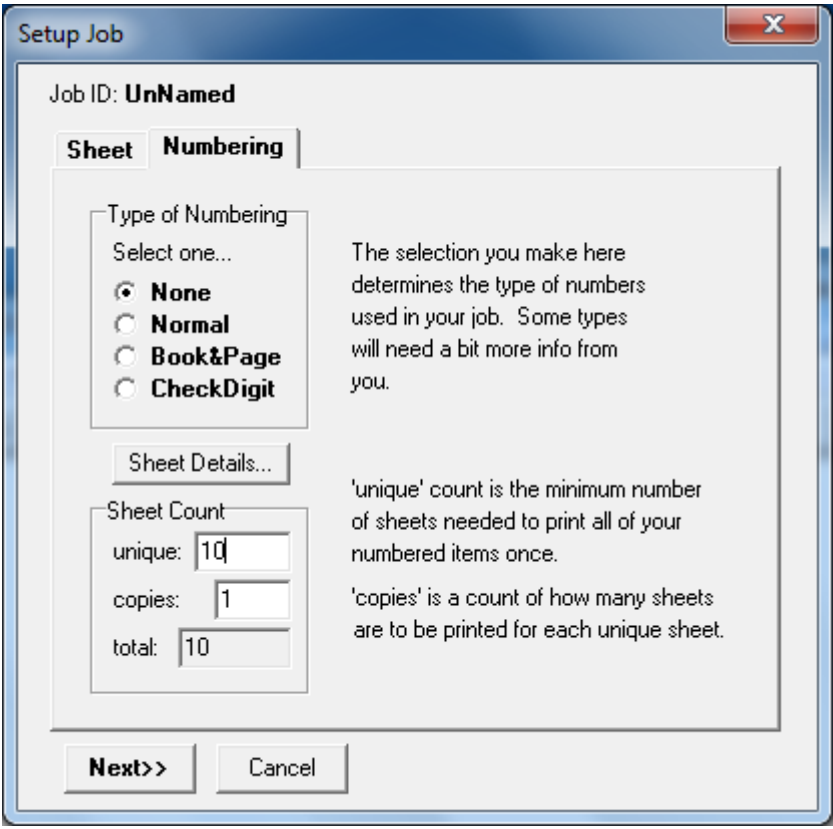

Then click *Next* to display the *Background* tab. Click *Next* again to display the *Variable Data* tab.

6. The *Variable Data* tab displays a *Select* button for use in selecting variable data file. Click *Select* and choose the variable data file created in step 1 above.

The Job Setup dialog will now look like:

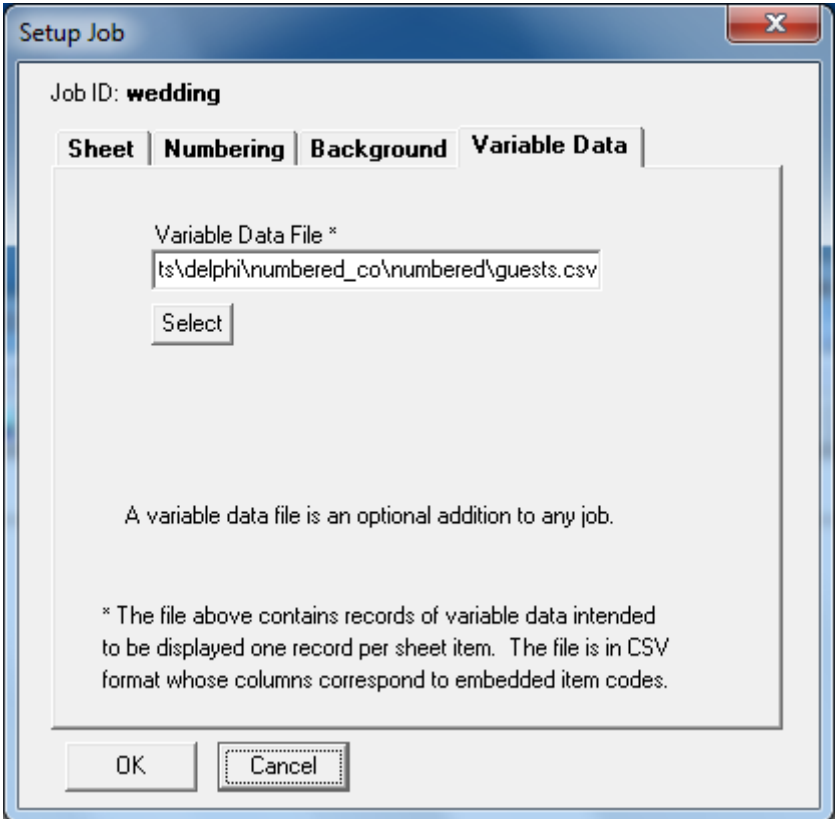

- 7. Click the *OK* button and return to the main **numberED** window that now contains an empty 5.5x8.5 rectangle in which the invitation must be composed.
- 8. We will now add content to the invitation form. We need to create the text for the invitation. So we start by clicking on the *Text* block button  $\mathbb{T}$  on the tool bar. Use the drag boxes on the block to make it large enough for the invitation text. Then doubleclick in the block to open it for editing. Enter text similar to the example on page 1. Leave a few blank lines for the personalized name to be added shortly. Then center and italicize the text using the  $\equiv$  and  $\bf{\vec{I}}$  buttons. The invitation should look something like the figure below.

وقرصا  $\mathbf{x}$  $\frac{11}{12}$  numberED v8.01 Job wedding using Custom:Invitation 2x1 **File** Edit Help  $\boxed{\mathbf{B}} \left| \mathbf{I} \right| \left| \mathbf{U} \right| \mathbf{A} \left| \right| \left| \mathbf{E} \right| \left| \mathbf{E} \right| \left| \mathbf{H} \right| \right|$ T <mark># 8 (® (® ) ∭</mark>  $\sqrt{18}$ Edwardian Script ITC  $x1 - \pm 1$  $\vert \cdot \vert$  $\blacktriangle$ Because you have shared in our lives by your friendship and love, we Jennifer Cathryn Hughes<br>and and<br>Jason Fredrick Capp together with our parents Leave space for the invite personalized nameto share the beginning of our new life together when we exchange marriage vows on Saturday, the fourth of Hugust Two thousand and one at four o dock in the afternoon St. Paul's Church 10 West Oak Street Springfield, Illinois

9. Right-click on the block. Chose the *Close and Save* option to keep the text entered.

- 10. Now we are going to add to the invitation a name that will represent the personalized invitee. That name will be a reference to a field of each data line in the variable data file we created earlier. This name will be %Name. (When a variable data file is used in a job, **numberED** will read from the data file the first line - to know which field names are to be legally used when substitutions are called for in the job.) Our variable data file has only one data field per line (the invitee's name) and the first line of the file defines the substitution name of that field as %Name.
- 11. Click on the *Number* block button  $\mathbb{R}$  on the tool bar. (*Number* blocks are regularly used when numbering is added to a job. *Number* blocks are also used when variable data is added to a job.) Drag the block down to the spot where the invitee's name will be placed in the invitation. Use the drag boxes on the block to make it large enough for the longest invitee's name. Then double-click in the block to open it for editing. Enter the text: %Name Make sure %Name is in the proper font and size. Then center and italicize the text using the  $\equiv$  and  $\bf{\vec{I}}$  buttons. The invitation should look something like the example below.

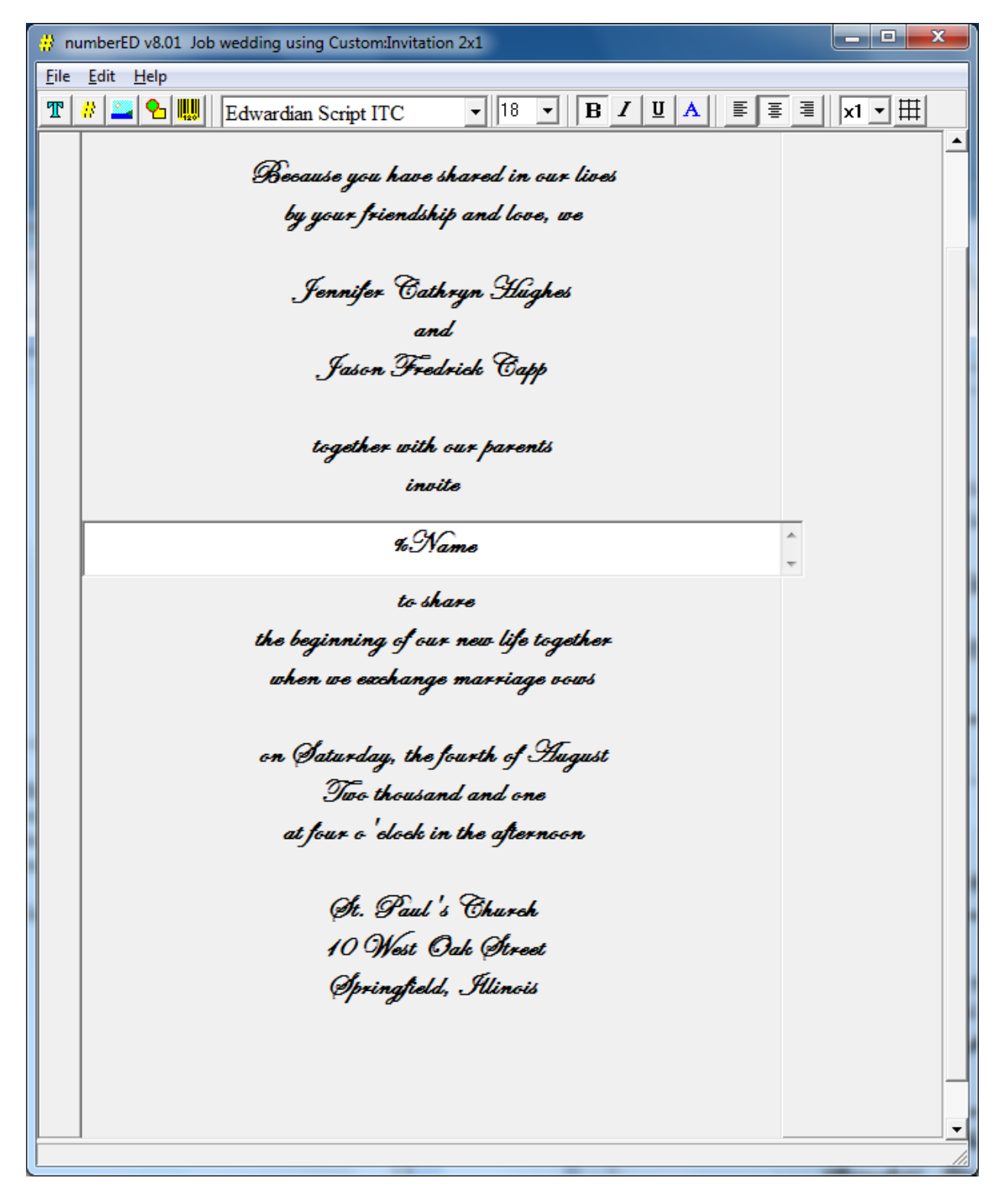

12. Right-click on the block. Chose the *Close and Save* option to keep the text entered.

13. Test your ticket design and the invitee sequence by previewing the job. Use the Print Preview dialog to look at any page of the job you have created before printing it. Select *File, Print Preview…*

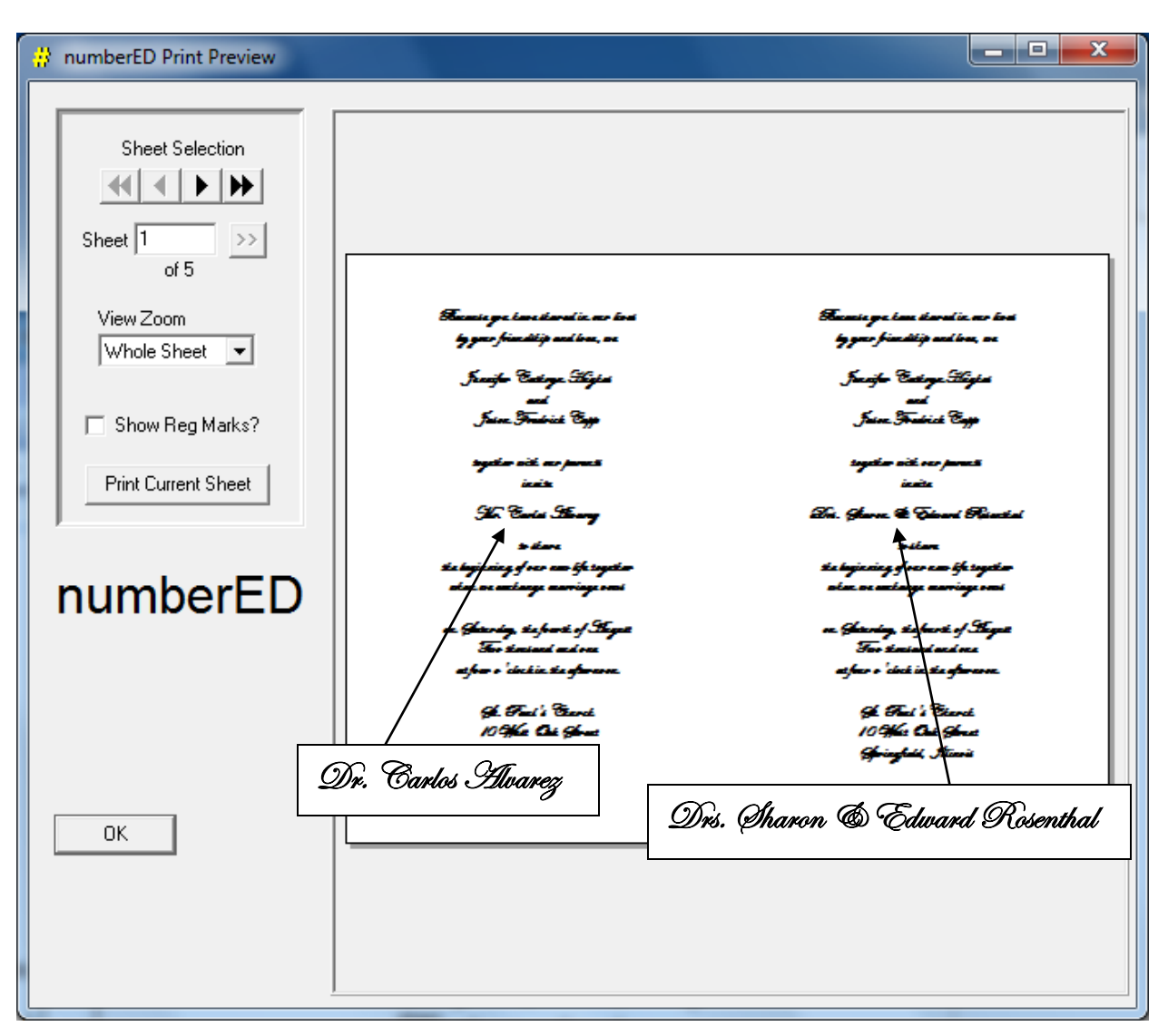

You can use the *View Zoom* to change the size of the preview. Use the *Sheet Selection* buttons to sequence through the job before you print it.

14. You can print all or a portion of your job using the Print dialog. Select *File, Print…*